## **Install a new version of Simfini**

In a browser like Internet explorer, Edge or Chrome, go to [www.softwarefarm.co.za](http://www.softwarefarm.co.za/)

Clic on the Aflaai / Downoad button

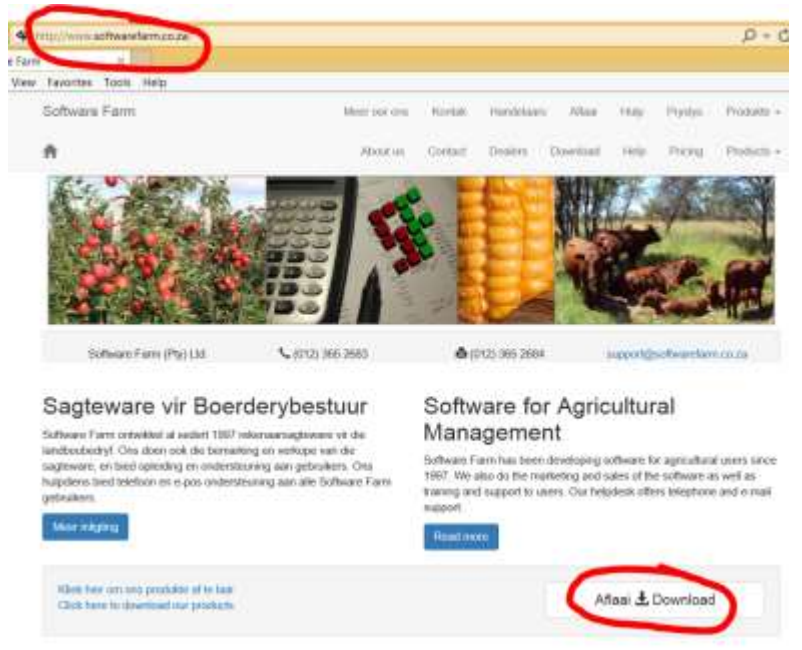

Click on the blue button for the program that you want to download. The download will take a few minutes.

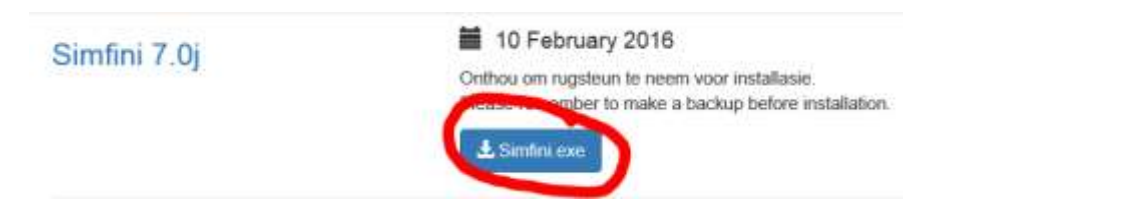

## In Microsoft Edge / Internet Explorer click on Run

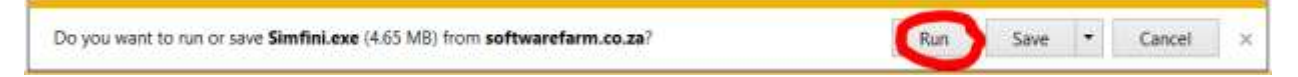

## In Chrome, click on the arrow and the on Open

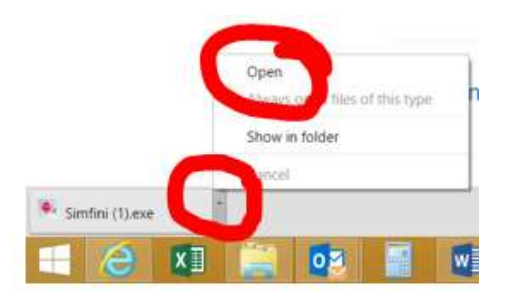

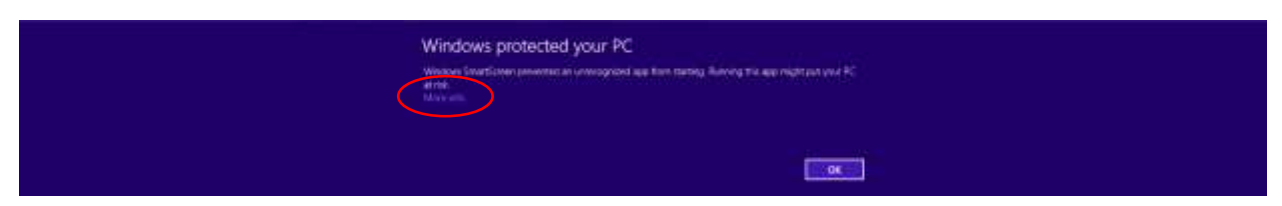

Your windows setup might try to block the program although it is safe to run. Click on More Info:

## Click on Run Anyway

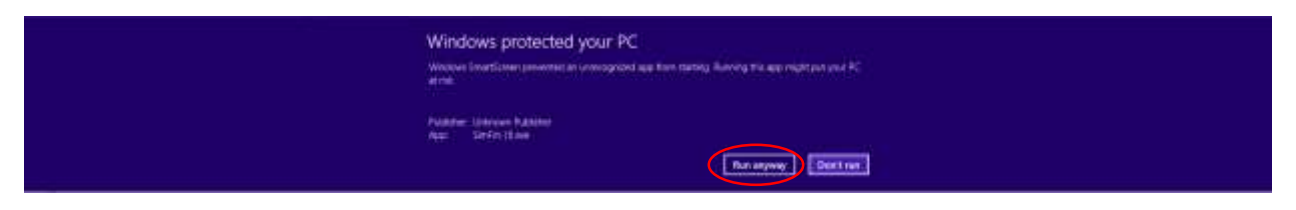

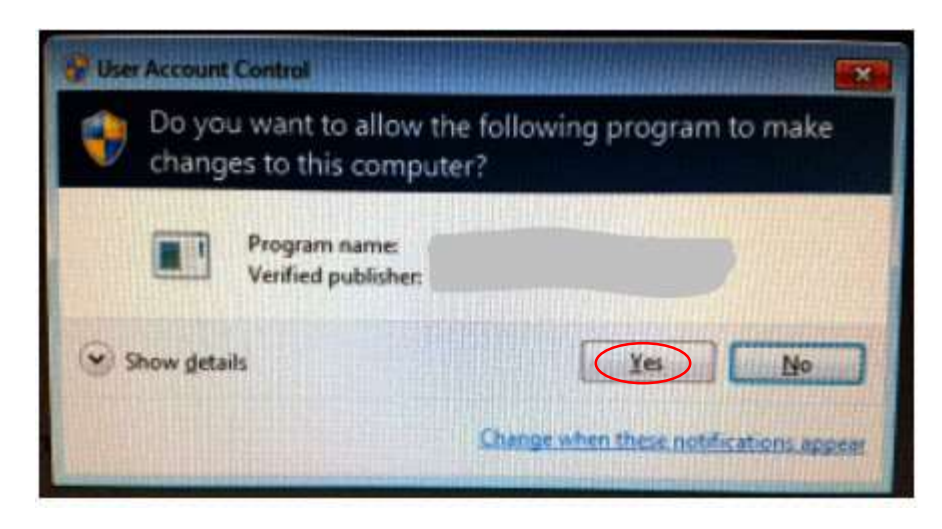

More..

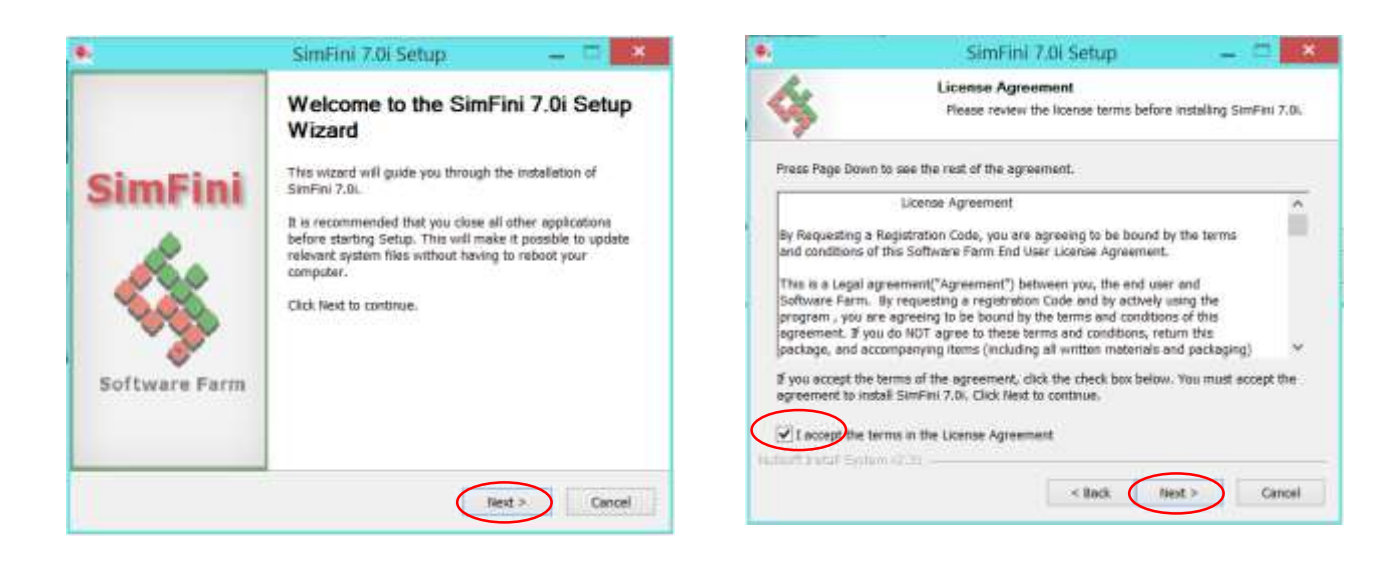

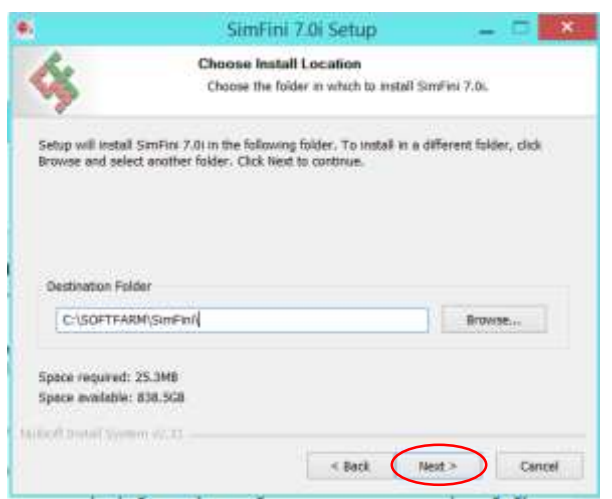

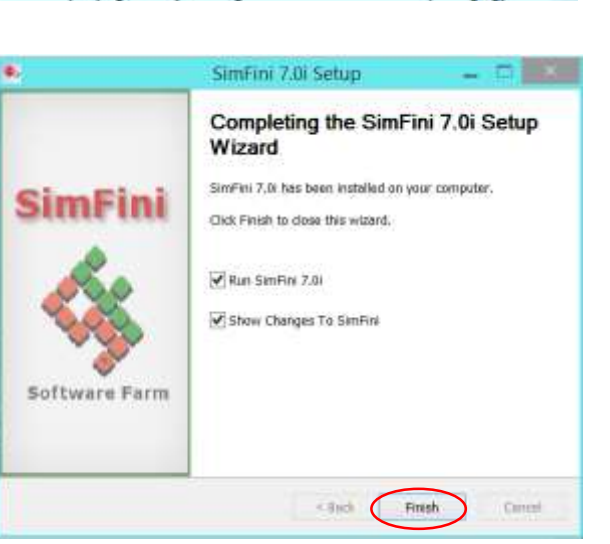

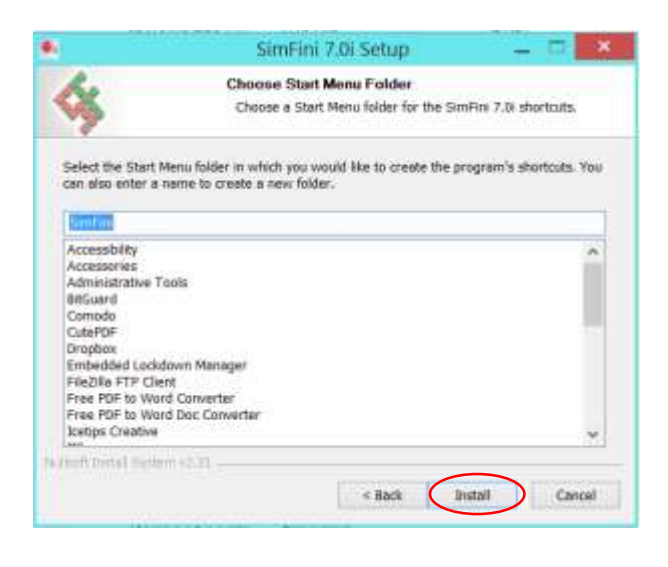